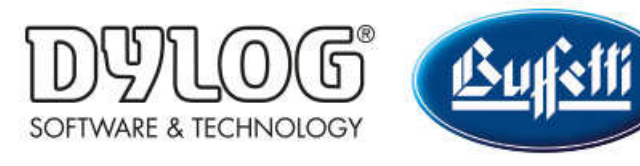

#### Dylog Italia Spa > Qui Fattura > Primi Passi

Q Cerca

Articoli in questa sezione

# Come utilizzare la scrivania di QUI FATTURA

3 mesi fa · Aggiornato

Il pannello denominato "Scrivania" è quello sul quale si atterrerà in automatico dopo

ogni login, ed è richiamabile in ogni momento cliccando sull'icona sottuella presente nella parte sinistra della schermata.

La Scrivania è suddivisa in cinque aree principali:

- il menù laterale, situato sulla sinistra della pagina
- le funzionalità a scelta rapida, corrispondenti ai cinque bottoni blu nella parte alta della schermata
- le *impostazioni del proprio profilo*, presente in alto a destra della pagina
- la pagina di supporto, presente in alto a destra della pagina
- l'area centrale della pagina, in cui sono riportati alcuni report relativi all'attività di fatturazione

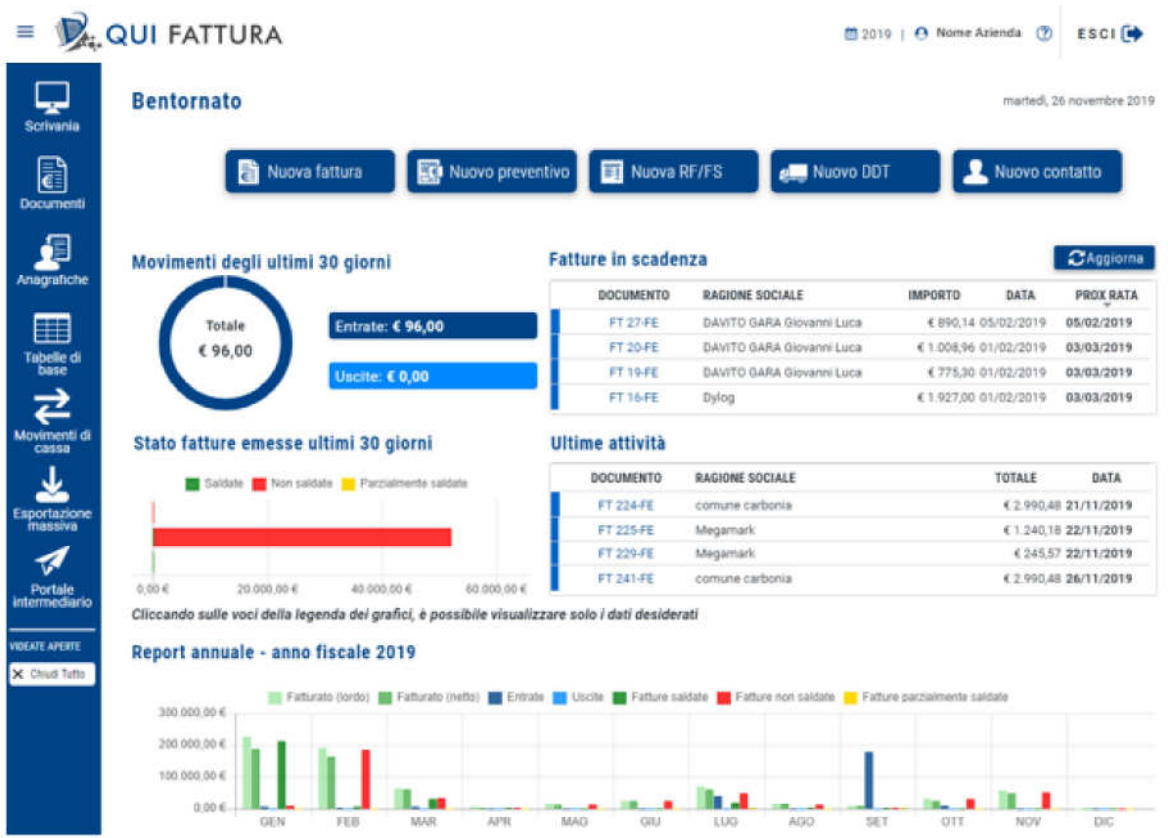

### MENÙ LATERALE

Dal menù laterale, cliccando sulla sezione di appartenenza, sono richiamabili tutte le funzionalità presenti all'interno di QUI FATTURA.

Dalla sezione **Documenti** si accede a tutti i documenti creati/ricevuti.

Dalla sezione **Anagrafiche** si accede ad Anagrafiche, Articoli, Listini e Vettori.

In Tabelle di base sono inserite le Aliquote Iva, le unità di misura, i Conti Correnti, la Rubrica Pagamenti, i Sezionali, le Categorie Articolo e le Causali di trasporto.

Movimenti di cassa contiene tutti i movimenti in entrata e in uscita registrati in QUI FATTURA.

Esportazione massiva è la funzionalità che permette di esportare in XML tutti i documenti creati e ricevuti.

Tramite Portale Intermediario sarà possibile accedere al portale "Urbi", dove verranno conservate tutte le fatture elettroniche inviate e ricevute.

L'ultima parte del menù, denominata Schede Aperte, mostra tutte le scheda aperte in quel momento, e permette di cambiare scheda visualizzata in modo semplice e veloce.

### FUNZIONALITÀ A SCELTA RAPIDA

SI tratta di scorciatoie che permettono di accedere più facilmente alle funzionalità utilizzate in QUI FATTURA.

#### REPORT

Qui sono riportate una serie di viste che permettono di tenere meglio sotto controllo tutta l'attività di fatturazione svolta su QUI FATTURA.

La sezione "Fatture in Scadenza" evidenzia i documenti emessi e con data di scadenza più prossima. Si ricorda comunque che il documento scaduto non genera in automatico il relativo movimento di cassa, che dovrà eventualmente essere registrato a mano.

Il grafico "Movimenti degli ultimi 30 giorni" combina gli effetti dei movimenti di cassa in ingresso e in uscita.

La sezione "Ultime Attività" riporta i documenti modificati più di recente.

La sezione "Stato fatture emesse negli ultimi 30 giorni" focalizza l'attenzione sui documenti inviati, riepilogandone lo stato di pagamento.

Nella sezione "Report annuale - anno fiscale" è riportato un riepilogo dato dalle fatture movimentate. Si possono eliminare dalla visualizzazione del grafico alcune voci, cliccando dalla legenda sull'informazione che si vuole rimuovere (sarà possibile rivisualizzarle cliccando sulla voce deselezionata).

# IMPOSTAZIONI DEL PROFILO

Cliccando sul nome della propria azienda in alto a destra della pagina viene visualizzato il menù del proprio profilo.

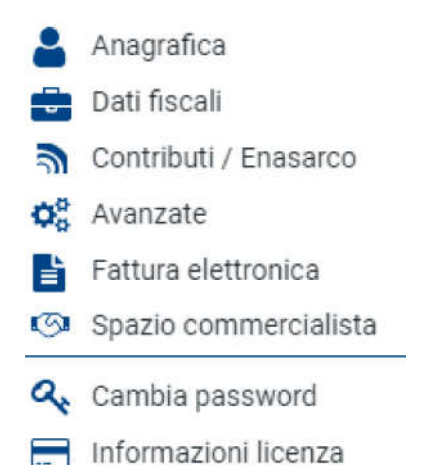

 Tramite le prime cinque sezioni indicate qui sopra sarà possibile personalizzare le informazioni del proprio profilo QUI FATTURA.

In Spazio Commercialista è eventualmente possibile impostare il collegamento con il proprio commercialista, il modo che abbia accesso al vostro account QUI FATTURA.

La sezione **Cambio Password** permetterà di modificare la password di accesso al portale.

Infine, tramite Informazioni licenza sarà possibile:

- prendere visione delle informazioni relative alla proprio licenza (es: tipo, scadenza)
- rinnovare la propria licenza

#### PAGINA DI SUPPORTO

Cliccando sull'icona  $\odot$  in alto a destra della pagina verrà visualizzata la seguente finestra:

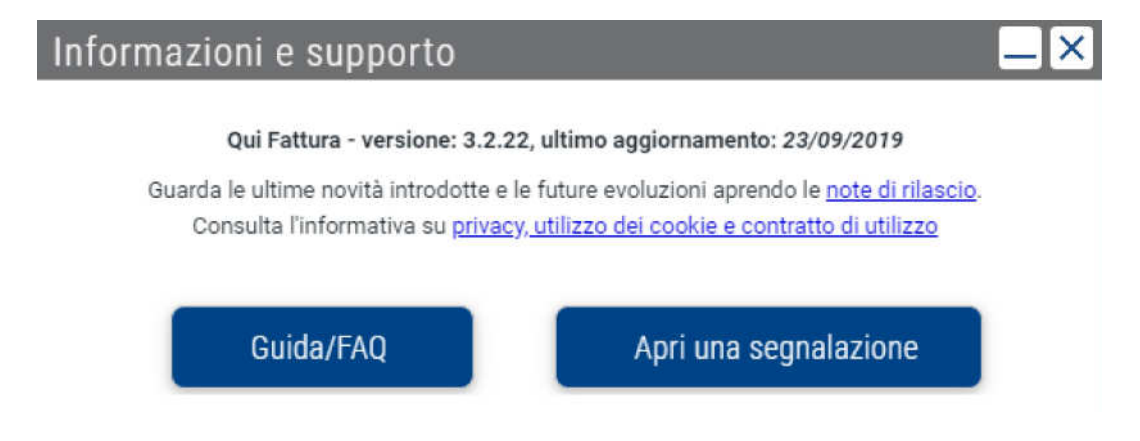

Tramite il bottone Guida/FAQ si potrà accedere alla pagina di supporto all'utilizzo di QUI FATTURA, in cui sono contenute Guide operative e FAQ.

È possibile navigare la pagina di supporto sia cercando l'argomento a seconda della specifica categoria, sia digitando nella barra di ricerca l'argomento che si vuole approfondire. In quest'ultimo caso il sistema proporrà una serie di articoli inerenti la tematica indicata.

Apri una segnalazione consente invece di inviare una richiesta di supporto al team di QUI FATTURA. Per farlo, è necessario compilare i campi della finestra e cliccare su "Spedisci". La richiesta verrà presa in carico quanto prima dall'assistenza. N.B: prima di procedere con l'invio di una segnalazione verificare che la risoluzione del problema non sia già presente all'interno della pagina di supporto con Guide/FAQ.

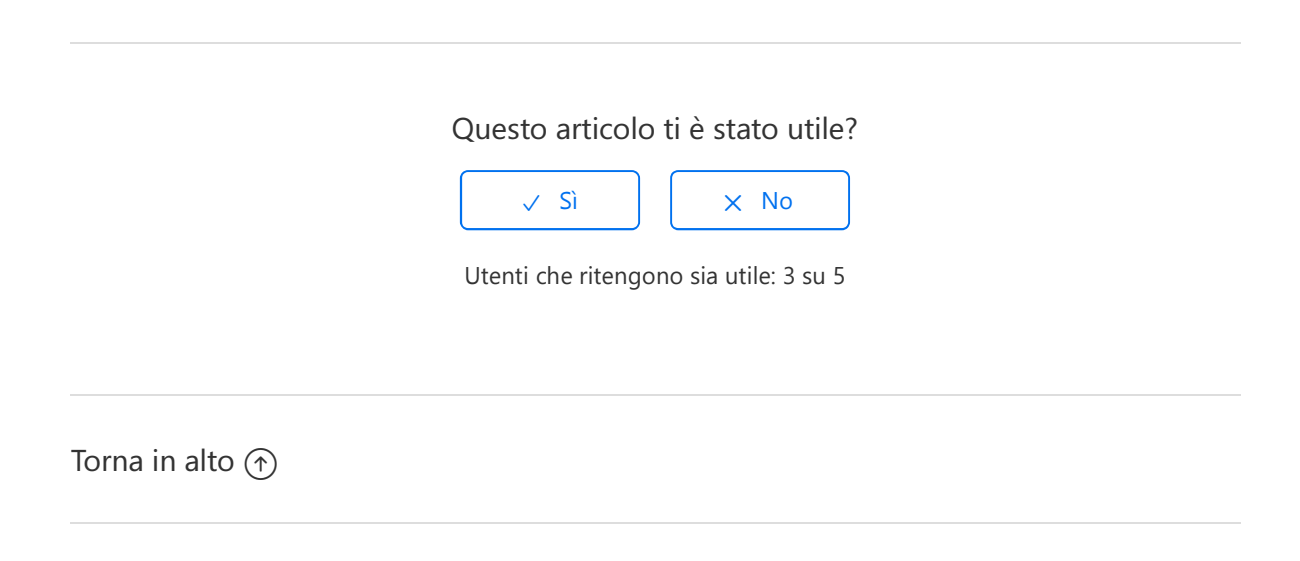

# Articoli visti di recente

Come configurare il proprio commercialista

Come accettare i contratti per il servizio di invio e conservazione delle Fatture elettroniche

Come configurare il proprio profilo QUI FATTURA - Informazioni essenziali

Come configurare il proprio profilo QUI FATTURA - Informazioni avanzate